<https://www.uclahealth.org/radiology/send-images>

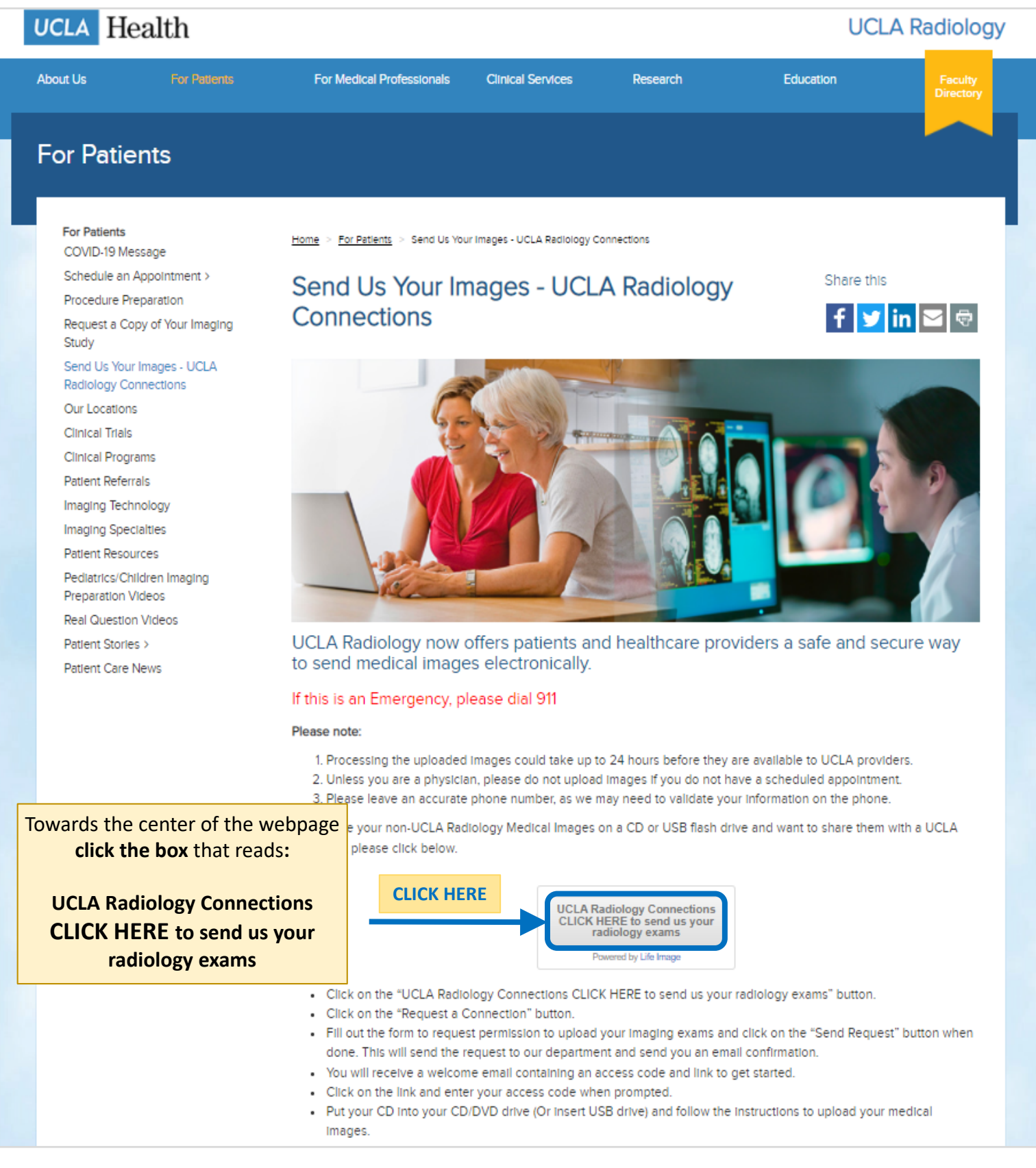

<https://www.uclahealth.org/radiology/send-images>

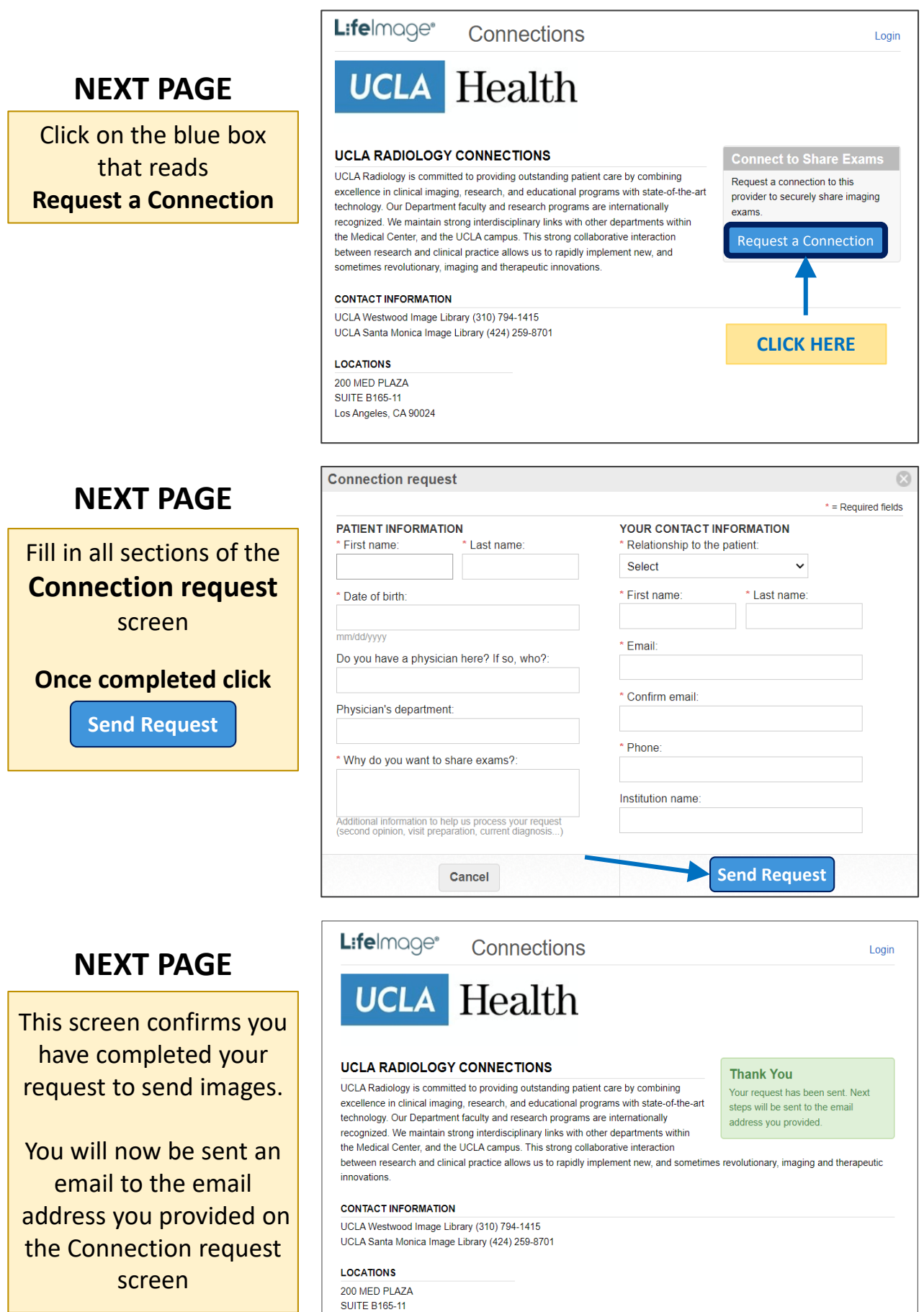

Los Angeles, CA 90024

<https://www.uclahealth.org/radiology/send-images>

#### **NEXT STEP**

**Open the Email** you provided on the previous screen.

It is strongly recommend to open and login to the email you provided using the internet browsers **Google Chrome -or- Microsoft Edge**. The email you receive will be from LIFE IMAGE.

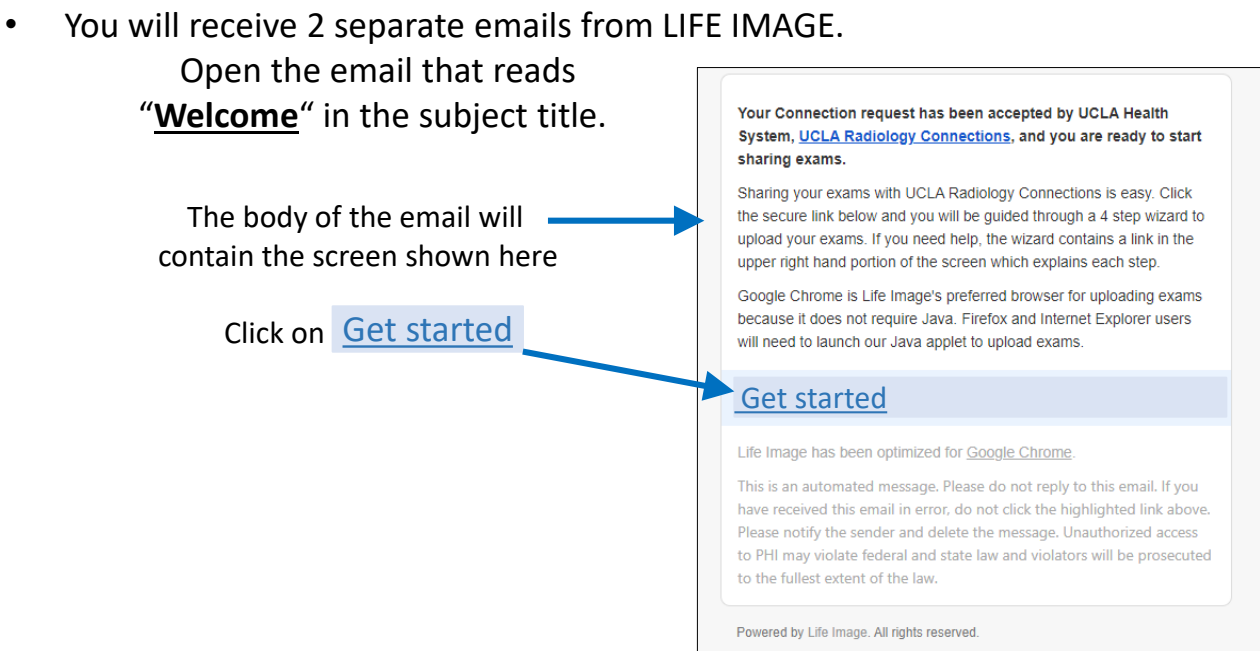

• The next screen will display a license agreement. Read it and click **Accept** to proceed

**PLEASE NOTE:** Images received electronically from outside institutions via email containing a download link must be downloaded onto your computer before uploading to this site. Follow instructions provided from the outside institution to download images before uploading and sending to UCLA.

- Insert the CD containing Radiology Images now into your computer's DVD drive
- If you have images stored on a USB flash drive, insert the drive into your computer USB port
- Once you have inserted the CD, or downloaded images onto your computer, click on **Browse for exams**

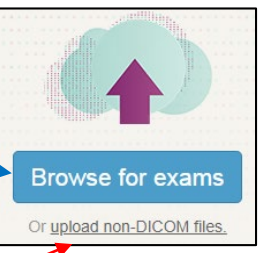

**Do NOT** click upload non-DICOM files

<https://www.uclahealth.org/radiology/send-images>

After clicking BROWSE:

- **For CD uploads:** select and single click on DVD drive then **click upload**
- **For USB/flash drive uploads:** select and single click the USB drive then **click upload**
- **For Downloaded exam uploads:** single click the folder on your computer the exams have been downloaded to. **Then click upload** – exams may also be found under your recent downloads
- Patient exam information will appear on the screen. Select the exams to be uploaded by clicking in the boxes
- Click Continue to proceed once exams have been selected

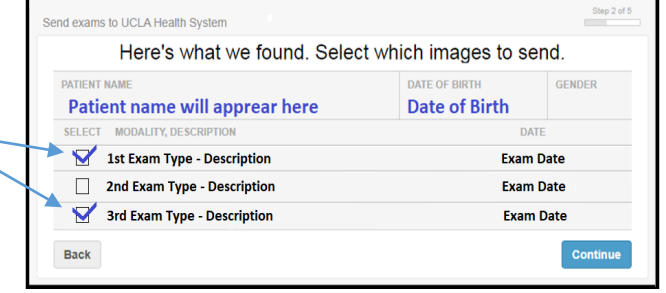

• Fill in the contact information on the next screen

**Click continue once completed Continue**

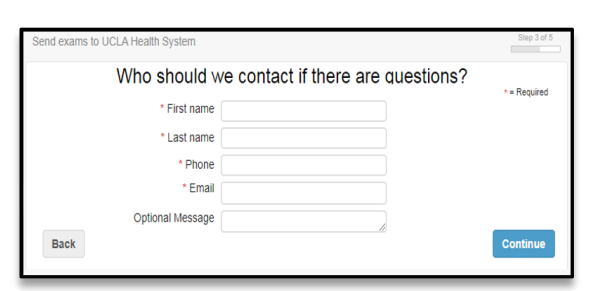

• Exam(s) will begin to upload. A progress bar will display on the screen as exams are uploading. Internet speed may vary per house hold and affect speed of uploading

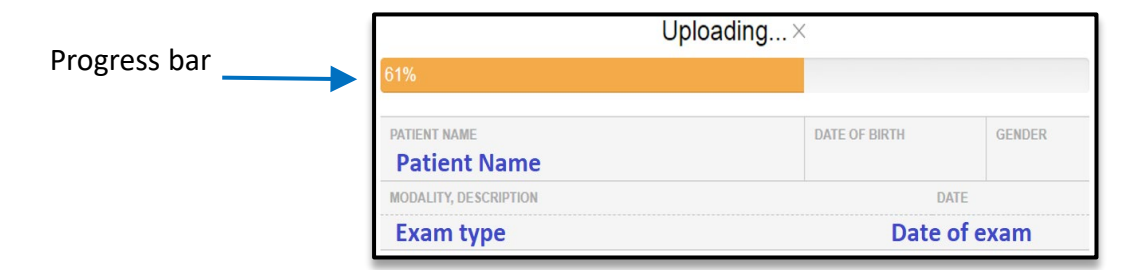

• Once the progress bar turns green Step 5 of 5 Send exams to UCLA Health System and reads **Upload complete ,** the exam(s) you selected have uploaded. Upload complete √ Click Finish uploading to send and close **Upload more files Finish uploading**

If you have more exams to send from another disc **click** and more files and the process will return to the Browse for exams step. Follow this process over to send the additional exams. **Upload more files**

For support uploading images contact Life Image at (877) 959-5615 or [support@lifeimage.com](mailto:support@lifeimage.com)